## TUTORIAL VALIDAÇÃO DE CERTIFICADOS COM AUTENTICAÇÃO ELETRÔNICA

1. De posse do certificado entregue pelo servidor(a), acesse o site Portal do Servidor (https://servidor.es.gov.br/)

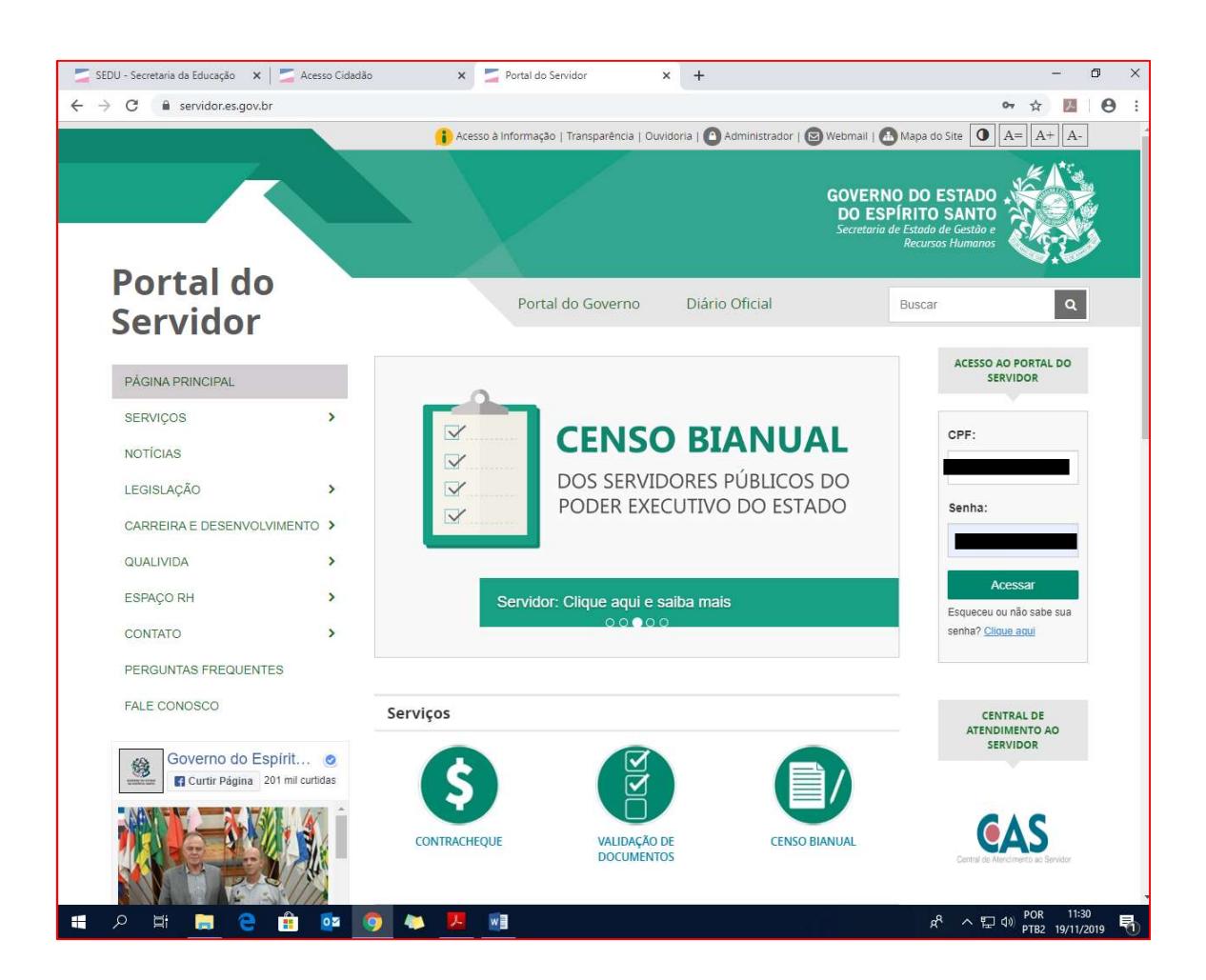

2. Clique no ícone VALIDAÇÃO DE DOCUMENTOS.

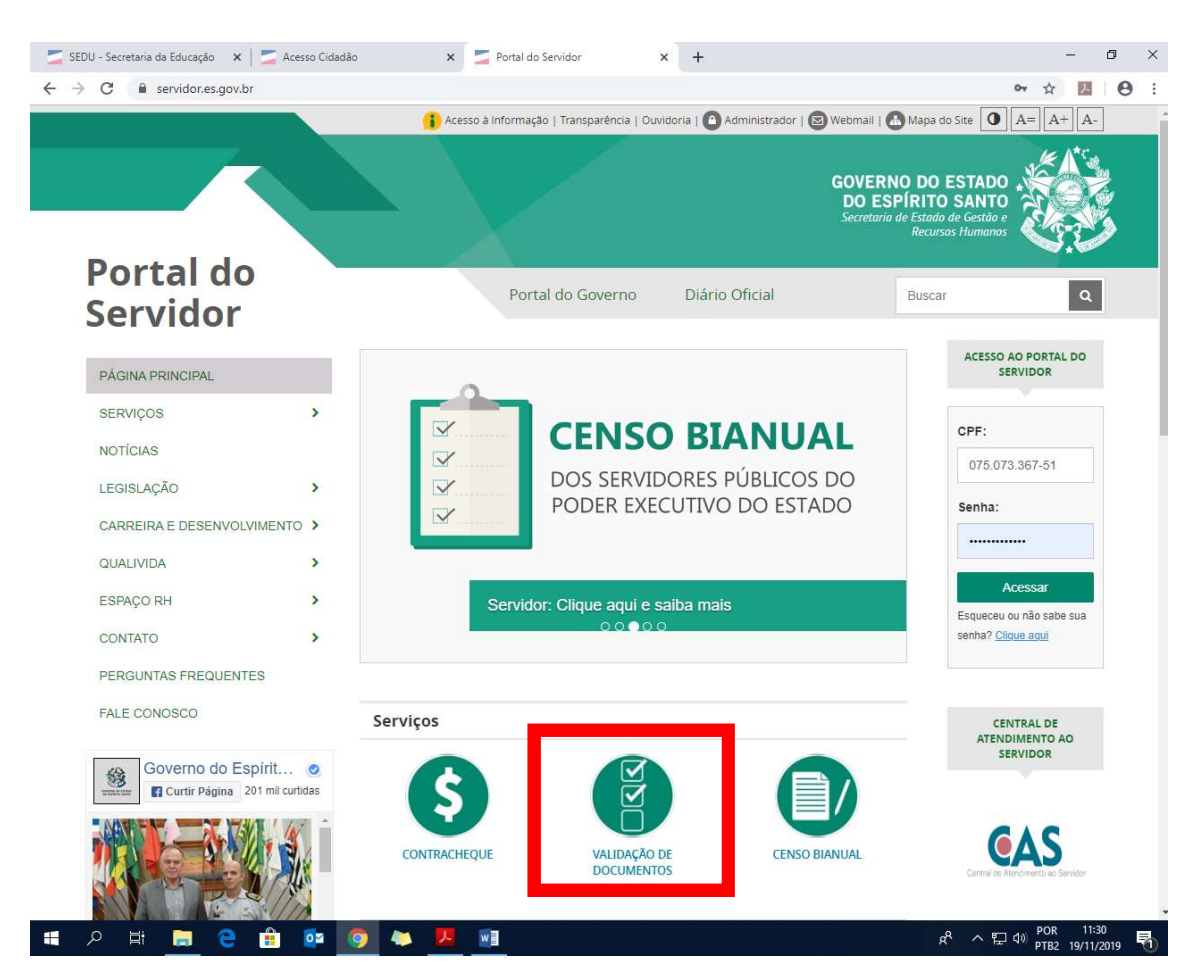

3. Digite nos espaços próprios, a data de emissão do documento e o número fornecido para autenticação eletrônica do mesmo.

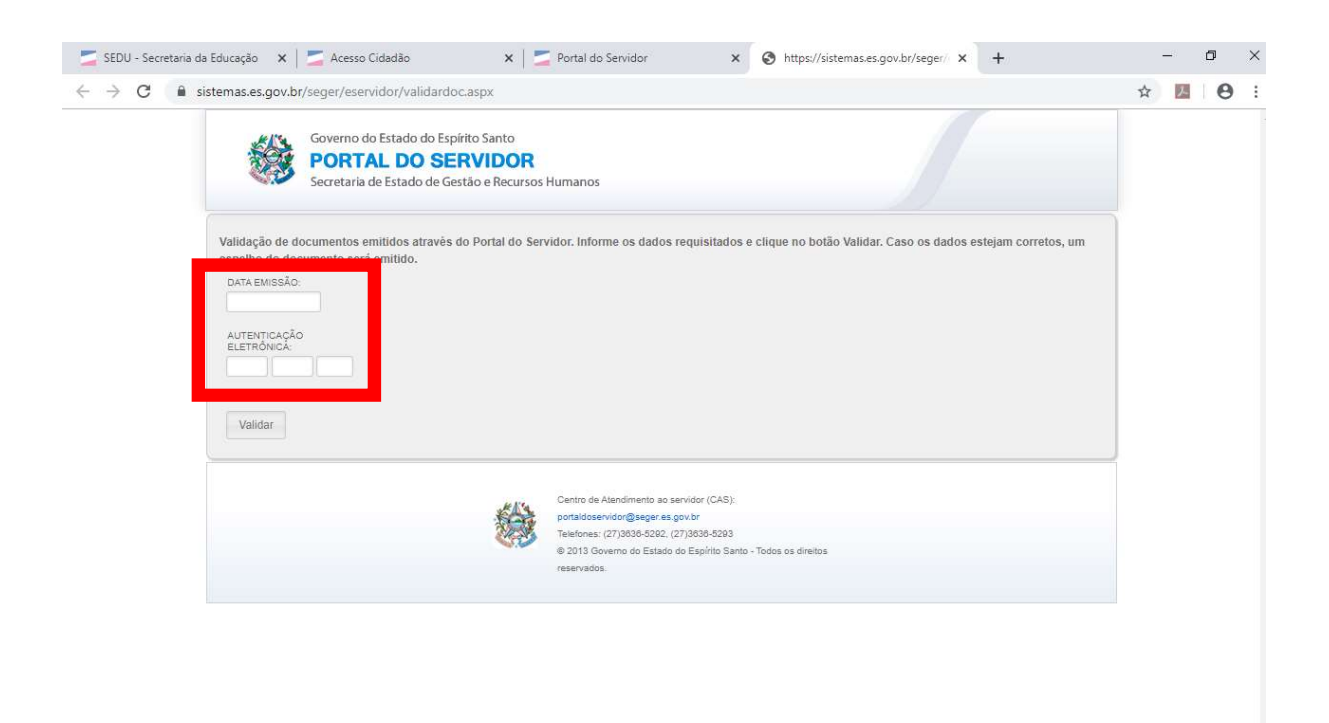

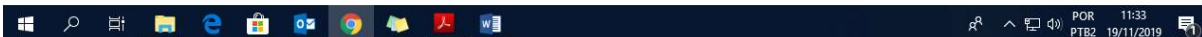

4. Esses dados estão na frente (data) e no verso do certificado.

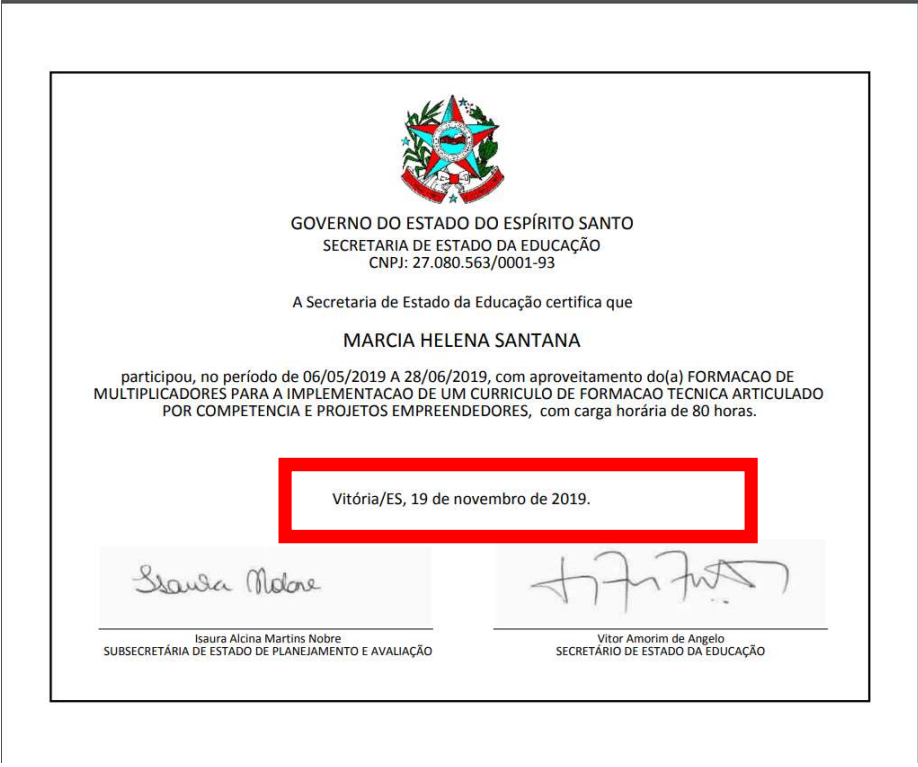

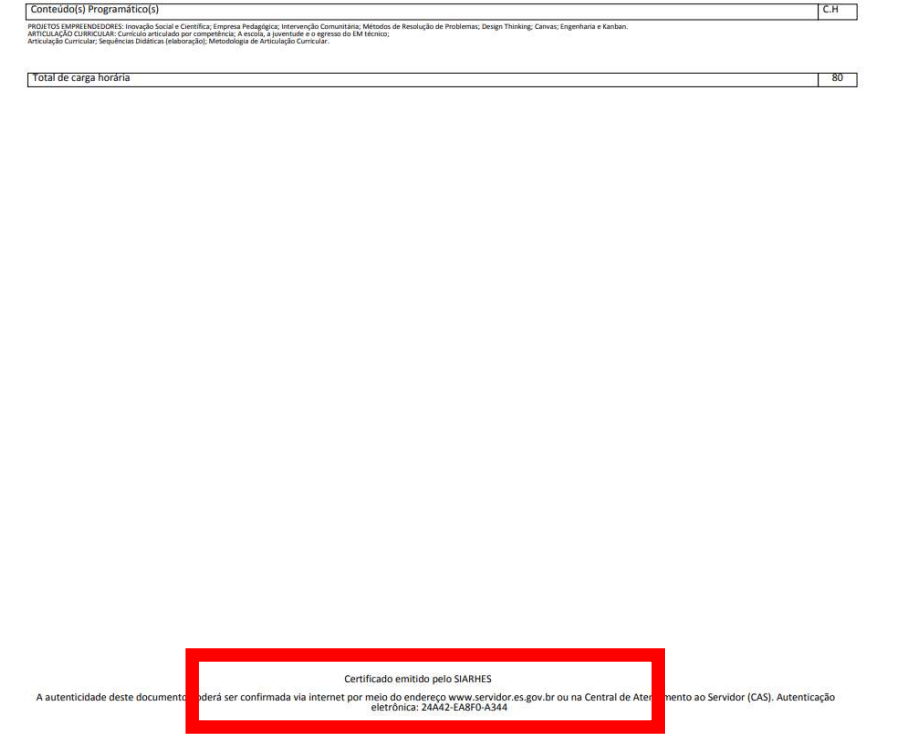

5. Após digitá-los no espaço apropriado, clique em validar.

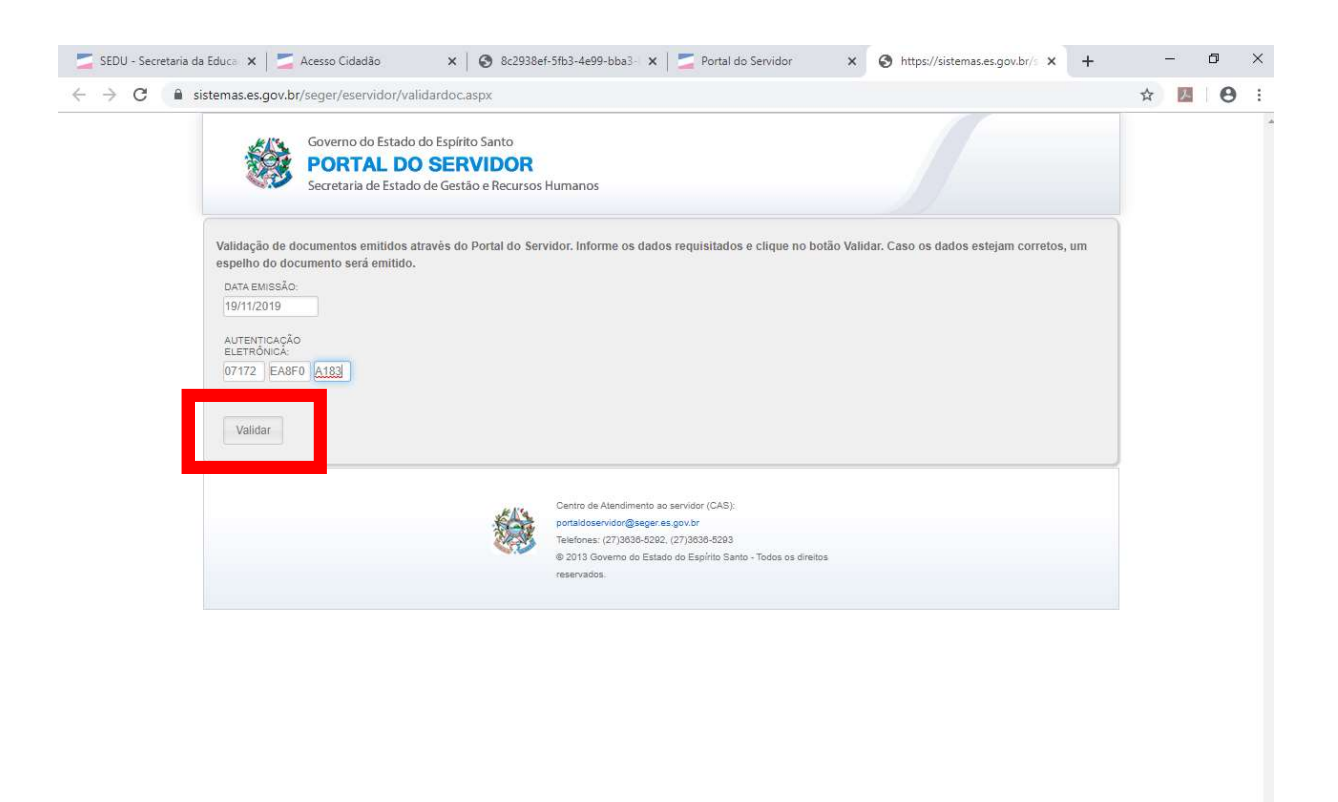

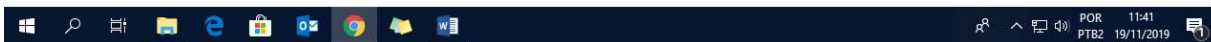

6. Aparecerá na tela o certificado original, com todos os dados relativos à formação e ao cursista, assinados pelo Secretário da SEDU e pela Subsecretária da SEPLA.

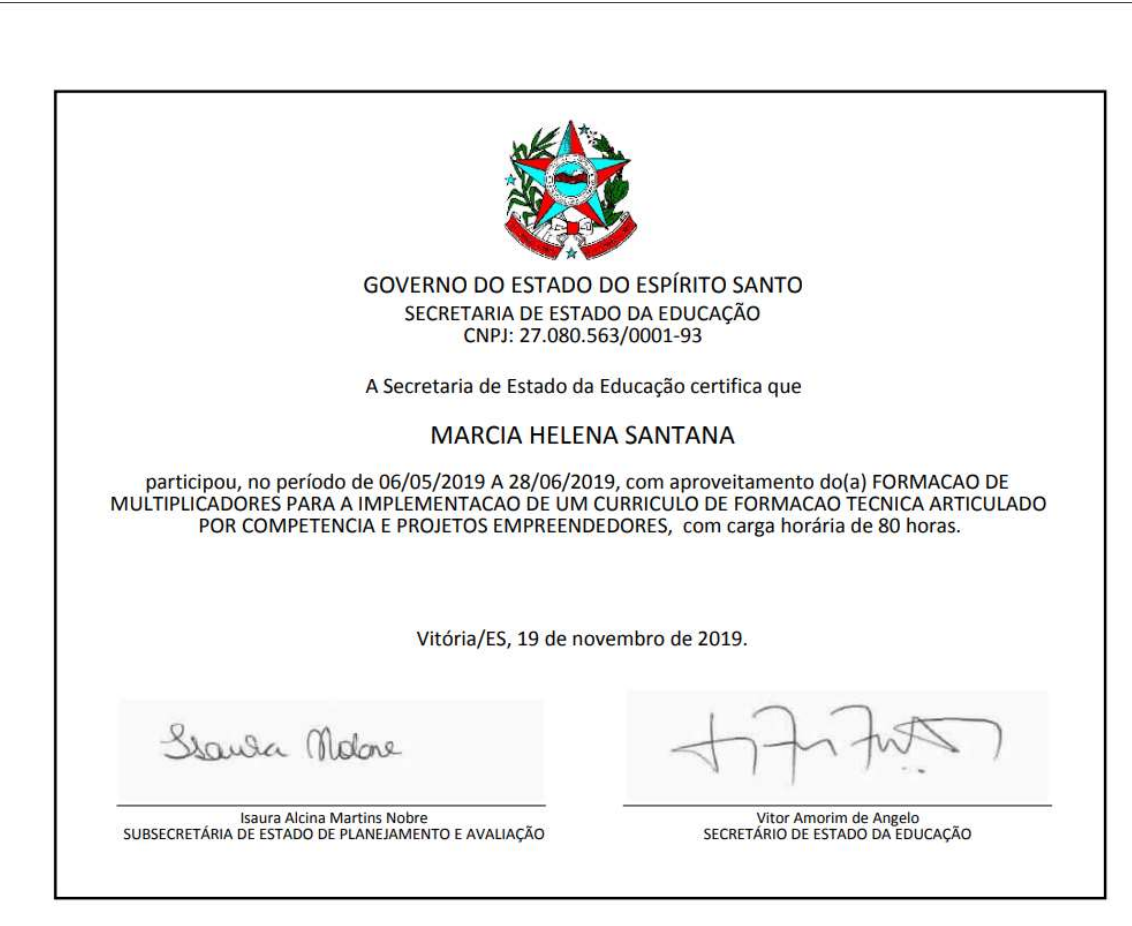

7. Se o número de autenticação eletrônica estiver incorreto ou o certificado for inválido, aparecerá na tela a seguinte mensagem:

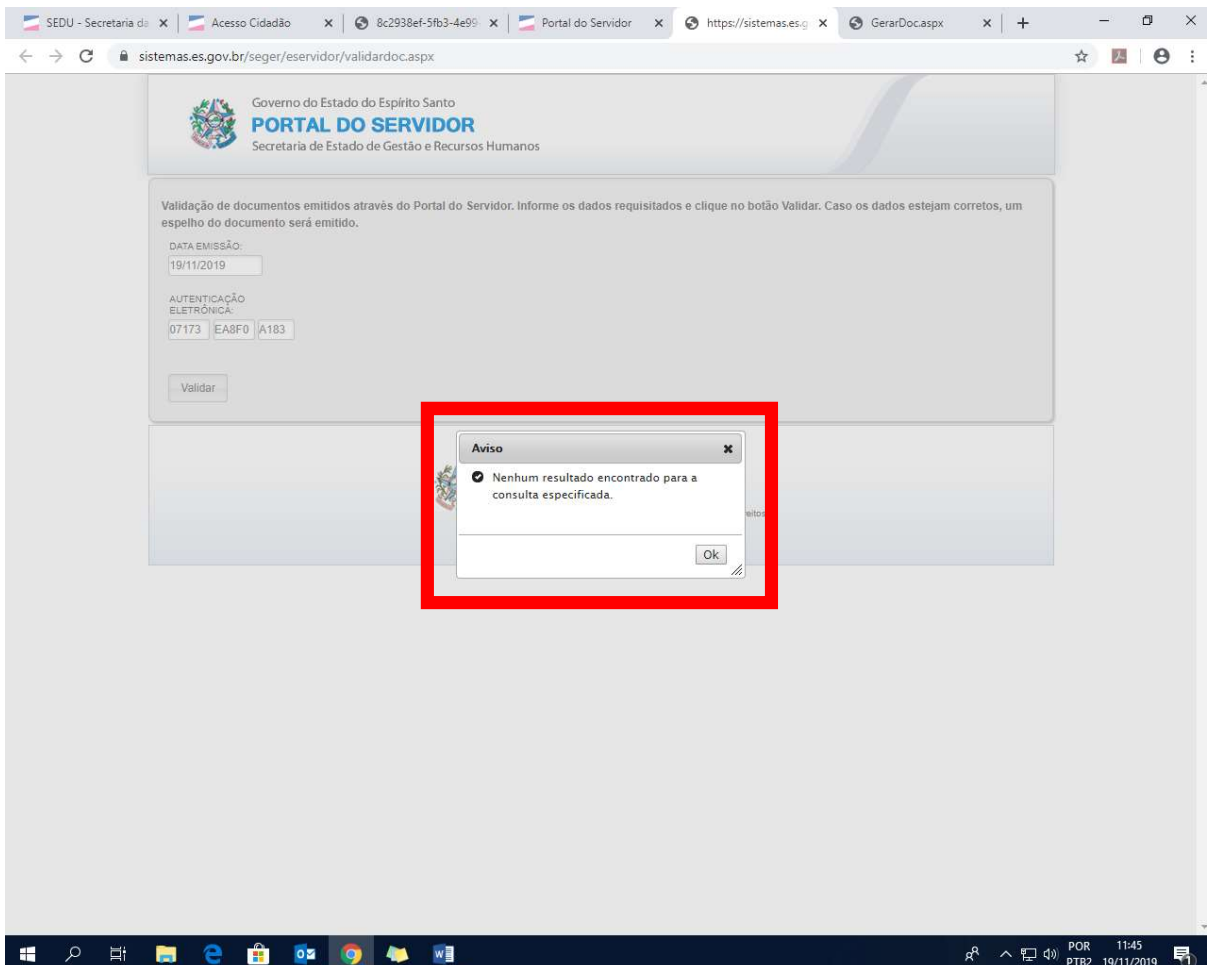